## How to Setup a Profile in the Forged System for the INRF/BION

**\*Failure to setup and maintain complete profile successfully will prevent lab access, so it is imperative that your profile is up to date and complete.**

Either go to the link https://inrf.forged.systems/dashboard/profile/ ,

Or from anywhere in the Forged system, on the Left side above the Navigation Panel is the Profile Panel with your name. Below your name is a **settings** button. This area and section looks like this but with your name instead of Peter Anteater:

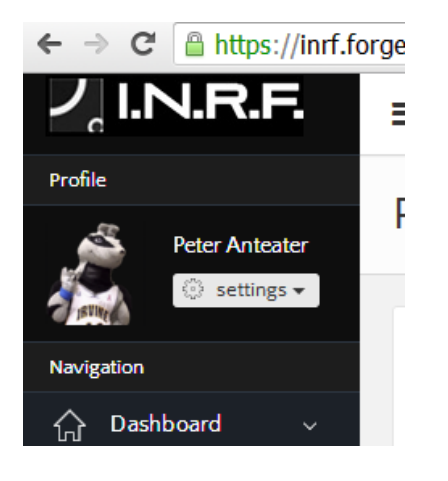

The setting button looks like this:

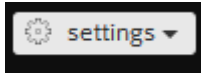

Click the **settings** drop down menu and click the **Profile** option. Doing so will take you to your Profile which will look something like this but with your personal information:

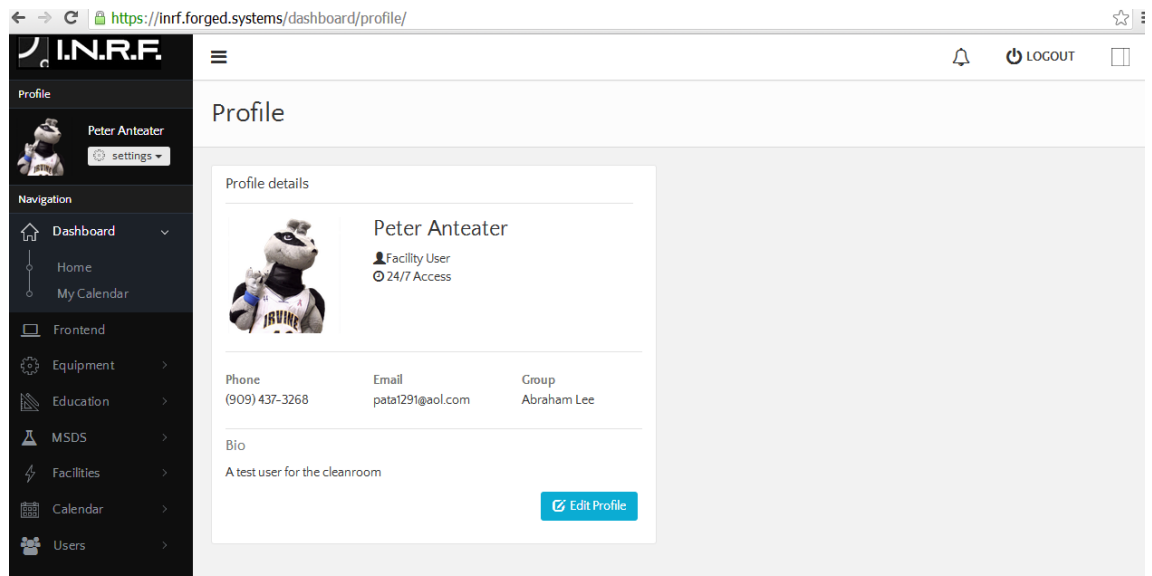

To edit your profile, click the **Edit Profile** button found in the lower right hand corner of your profile in blue.

 $\overline{\mathcal{C}}$  Edit Profile

The **Edit Profile** button looks like this:

Once clicked the screen will look like this:

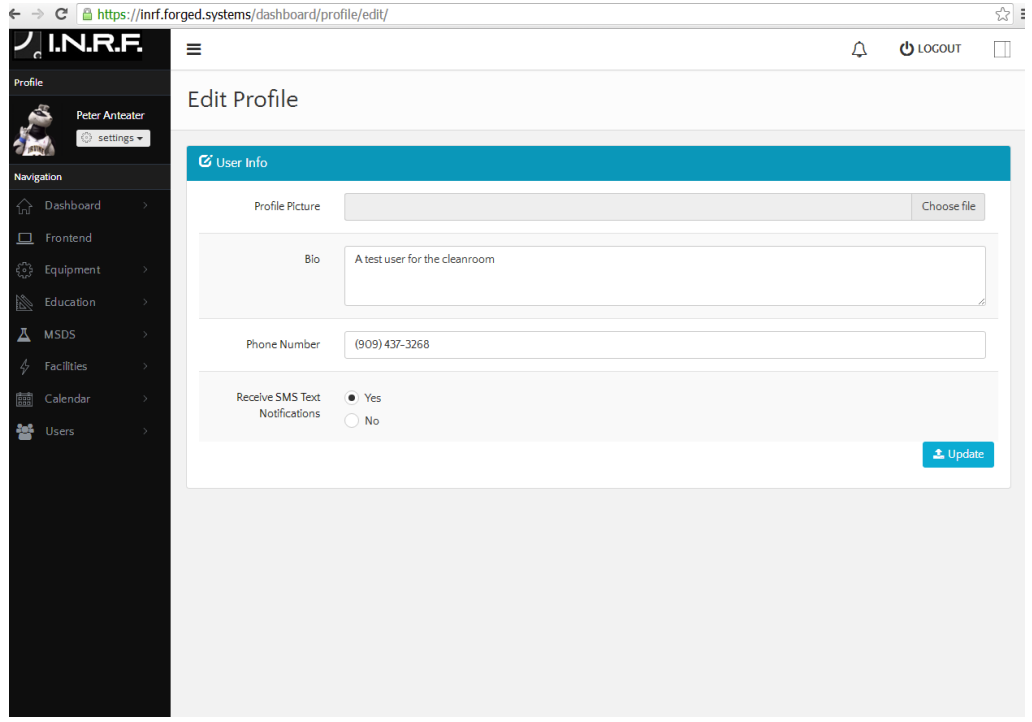

Be sure to complete the following items to fully update and complete your Profile.

- 1.Profile Picture
- 2. Bio
- 3. Phone Number
- 4. Your choice to receive SMS text notifications

When these entries are complete click the blue **Update** button in the lower right hand corner.

The blue Update button looks like this:

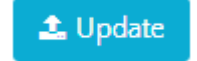

When the Update button is clicked, your updated Profile will appear and look like this but with your personal info:

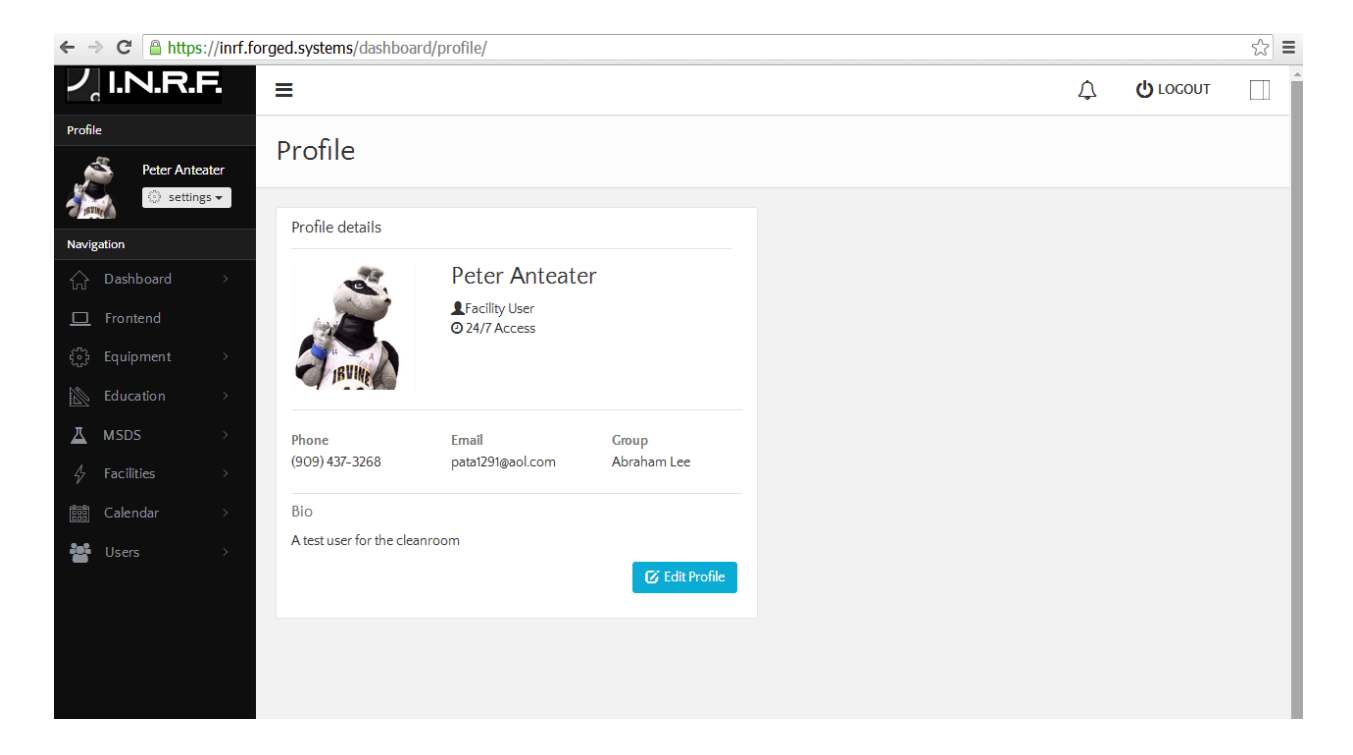